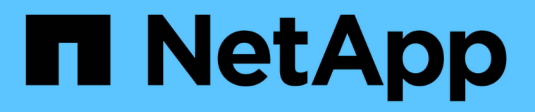

# **Administración de Azure**

Cloud Volumes ONTAP

NetApp June 11, 2024

This PDF was generated from https://docs.netapp.com/es-es/bluexp-cloud-volumes-ontap/task-changeazure-vm.html on June 11, 2024. Always check docs.netapp.com for the latest.

# **Tabla de contenidos**

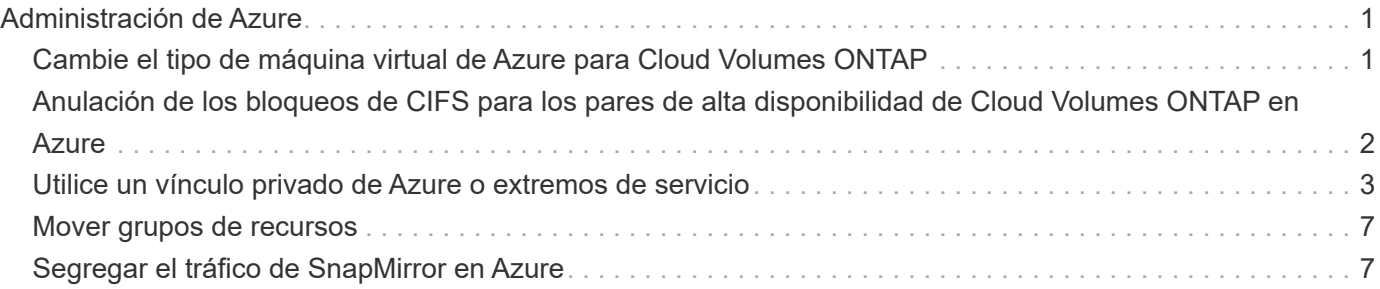

# <span id="page-2-0"></span>**Administración de Azure**

# <span id="page-2-1"></span>**Cambie el tipo de máquina virtual de Azure para Cloud Volumes ONTAP**

Puede elegir entre varios tipos de máquinas virtuales al ejecutar Cloud Volumes ONTAP en Microsoft Azure. Puede cambiar el tipo de máquina virtual en cualquier momento si determina que tiene un tamaño insuficiente o demasiado grande para sus necesidades.

### **Acerca de esta tarea**

• La devolución automática debe estar habilitada en una pareja de ha de Cloud Volumes ONTAP (esta es la configuración predeterminada). Si no lo es, la operación fallará.

["Documentación de ONTAP 9: Comandos para configurar el retorno automático"](http://docs.netapp.com/ontap-9/topic/com.netapp.doc.dot-cm-hacg/GUID-3F50DE15-0D01-49A5-BEFD-D529713EC1FA.html)

- Cambiar el tipo de equipo virtual puede afectar a los cargos del servicio de Microsoft Azure.
- La operación reinicia Cloud Volumes ONTAP.

Para los sistemas de un solo nodo, la I/o se interrumpe.

En el caso de los pares de alta disponibilidad, el cambio no es disruptivo. Los pares de ALTA DISPONIBILIDAD siguen sirviendo datos.

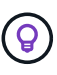

BlueXP cambia con elegancia un nodo a la vez iniciando la toma de control y esperando la devolución. El equipo de control de calidad de NetApp ha probado la escritura y lectura de ficheros durante este proceso y no ha visto ningún problema por parte del cliente. A medida que cambiaron las conexiones, observamos el número de reintentos en el nivel de I/o, pero la capa de aplicación superó esta corta "repetición de la conexión" de conexiones NFS/CIFS.

### **Pasos**

- 1. En la página Canvas, seleccione el entorno de trabajo.
- 2. En la ficha Descripción general, haga clic en el panel Características y, a continuación, en el icono lápiz situado junto a **VM type**.

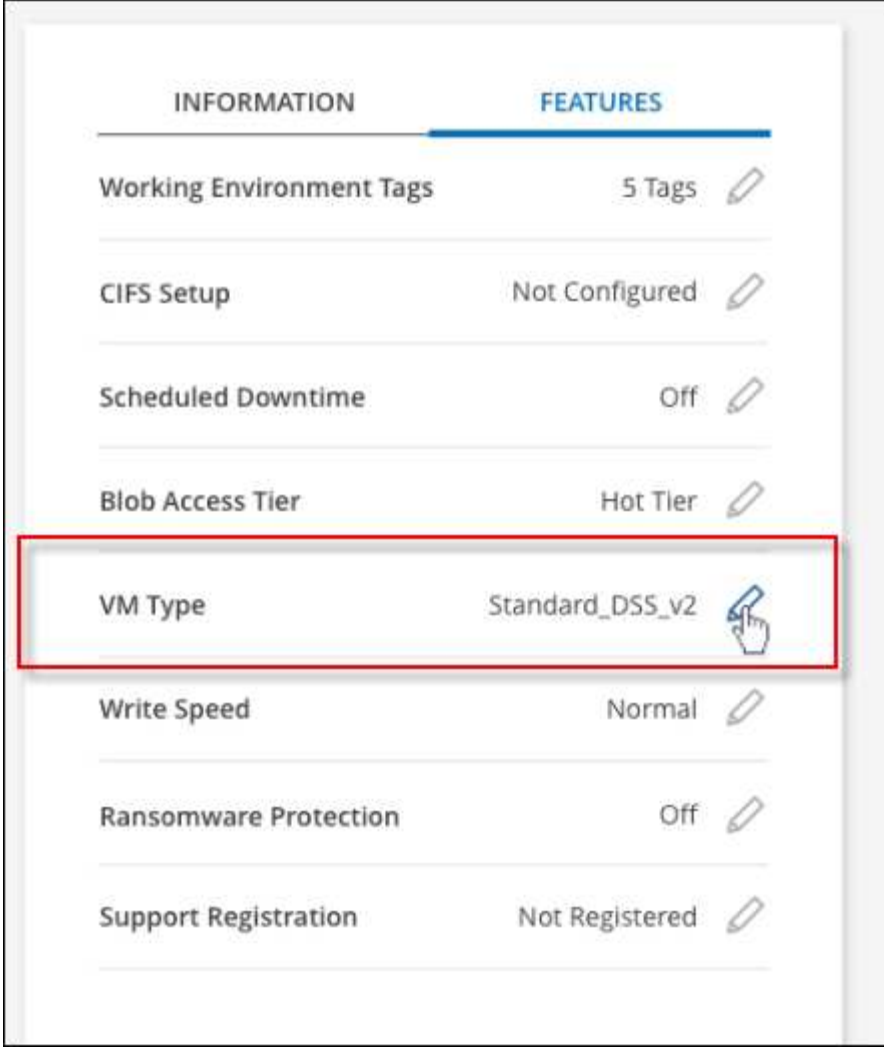

- a. Si utiliza una licencia PAYGO basada en nodos, puede elegir opcionalmente una licencia y un tipo de VM diferentes haciendo clic en el icono de lápiz situado junto a **Tipo de licencia**.
- 3. Seleccione un tipo de VM, active la casilla de verificación para confirmar que comprende las implicaciones del cambio y, a continuación, haga clic en **Cambiar**.

# **Resultado**

Cloud Volumes ONTAP se reinicia con la nueva configuración.

# <span id="page-3-0"></span>**Anulación de los bloqueos de CIFS para los pares de alta disponibilidad de Cloud Volumes ONTAP en Azure**

El administrador de la cuenta puede habilitar una configuración en BlueXP que evite problemas con la devolución del almacenamiento de Cloud Volumes ONTAP durante eventos de mantenimiento de Azure. Cuando se habilita este ajuste, Cloud Volumes ONTAP veta CIFS locks y restablece las sesiones CIFS activas.

# **Acerca de esta tarea**

Microsoft Azure programa eventos de mantenimiento periódicos en sus máquinas virtuales. Cuando se produce un evento de mantenimiento en un par de alta disponibilidad de Cloud Volumes ONTAP, el par de alta disponibilidad inicia la toma de control del almacenamiento. Si hay sesiones CIFS activas durante este evento

de mantenimiento, los bloqueos de archivos CIFS pueden evitar la devolución del almacenamiento.

Si se habilita esta configuración, Cloud Volumes ONTAP vetará los bloqueos y restablecerá las sesiones CIFS activas. Como resultado, la pareja de ha puede completar la devolución del almacenamiento durante estos eventos de mantenimiento.

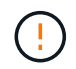

Este proceso puede provocar interrupciones en los clientes CIFS. Se pueden perder los datos que no están comprometidos con los clientes CIFS.

#### **Lo que necesitará**

Debe crear un conector para poder cambiar la configuración de BlueXP. ["Vea cómo"](https://docs.netapp.com/us-en/bluexp-setup-admin/concept-connectors.html#how-to-create-a-connector).

#### **Pasos**

1. En la parte superior derecha de la consola de BlueXP, haz clic en el icono Configuración y selecciona **Configuración de Cloud Volumes ONTAP**.

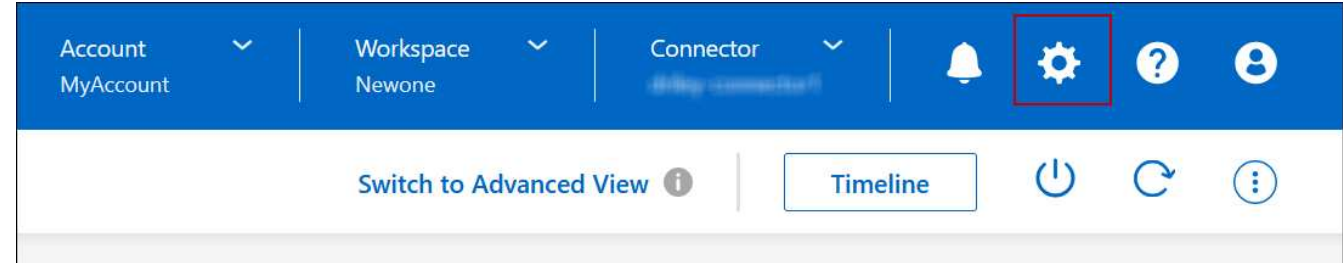

- 2. En **Azure**, haga clic en **bloqueos CIFS de Azure para entornos de trabajo de alta disponibilidad de Azure**.
- 3. Haga clic en la casilla de verificación para activar la función y, a continuación, haga clic en **Guardar**.

# <span id="page-4-0"></span>**Utilice un vínculo privado de Azure o extremos de servicio**

Cloud Volumes ONTAP utiliza un enlace privado de Azure para las conexiones a sus cuentas de almacenamiento asociadas. Si es necesario, puede deshabilitar los vínculos privados de Azure y usar extremos de servicio en su lugar.

# **Descripción general**

De forma predeterminada, BlueXP habilita una conexión privada de Azure para las conexiones entre Cloud Volumes ONTAP y sus cuentas de almacenamiento asociadas. Un vínculo privado de Azure protege las conexiones entre extremos en Azure y proporciona ventajas de rendimiento.

Si es necesario, puede configurar Cloud Volumes ONTAP para que use extremos de servicio en lugar de un enlace privado de Azure.

Con cualquiera de las configuraciones, BlueXP limita siempre el acceso a la red para las conexiones entre cuentas de almacenamiento y Cloud Volumes ONTAP. El acceso a la red está limitado al vnet donde se despliega Cloud Volumes ONTAP y al vnet donde se despliega el conector.

# **Deshabilite los vínculos privados de Azure y utilice extremos de servicio en su lugar**

Si así lo requiere su empresa, puede cambiar un valor de BlueXP para que configure Cloud Volumes ONTAP para que use extremos de servicio en lugar de un vínculo privado de Azure. El cambio de esta configuración se aplica a los nuevos sistemas Cloud Volumes ONTAP que cree. Solo se admiten los extremos de servicio en ["Pares de regiones de Azure"](https://docs.microsoft.com/en-us/azure/availability-zones/cross-region-replication-azure#azure-cross-region-replication-pairings-for-all-geographies) Entre el conector y los Nets Cloud Volumes ONTAP.

El conector debe ponerse en marcha en la misma región de Azure que los sistemas Cloud Volumes ONTAP que gestione o en ["Par de regiones de Azure"](https://docs.microsoft.com/en-us/azure/availability-zones/cross-region-replication-azure#azure-cross-region-replication-pairings-for-all-geographies) Para los sistemas Cloud Volumes ONTAP.

#### **Pasos**

1. En la parte superior derecha de la consola de BlueXP, haz clic en el icono Configuración y selecciona **Configuración de Cloud Volumes ONTAP**.

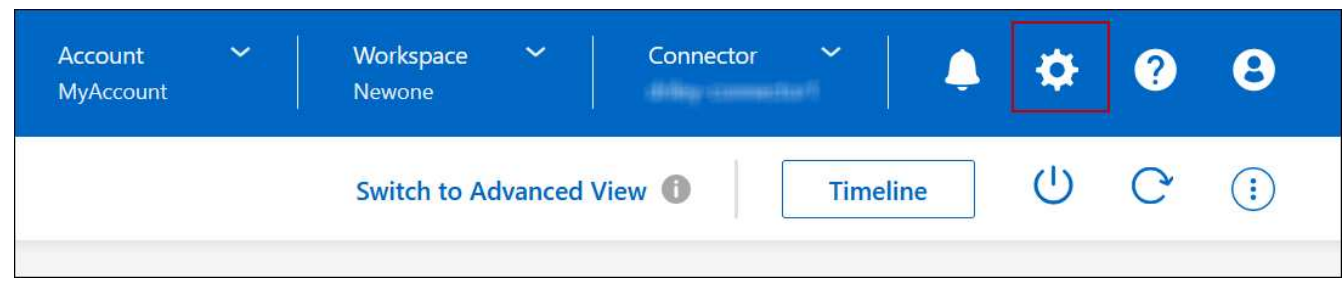

- 2. En **Azure**, haga clic en **usar enlace privado de Azure**.
- 3. Anule la selección de **Conexión de enlace privado entre cuentas Cloud Volumes ONTAP y de almacenamiento**.
- 4. Haga clic en **Guardar**.

#### **Después de terminar**

Si ha deshabilitado vínculos privados de Azure y el conector utiliza un servidor proxy, debe habilitar el tráfico API directo.

["Aprenda a activar el tráfico API directo en el conector"](https://docs.netapp.com/us-en/bluexp-setup-admin/task-configuring-proxy.html#enable-a-proxy-on-a-connector)

# **Trabajar con Azure Private Links**

En la mayoría de los casos, no es necesario hacer nada para configurar vínculos privados de Azure con Cloud Volumes ONTAP. BlueXP gestiona los enlaces privados de Azure para usted. Pero si utiliza una zona DNS privada de Azure existente, tendrá que editar un archivo de configuración.

### **Requisito para DNS personalizado**

De manera opcional, si trabaja con DNS personalizado, necesita crear un reenviador condicional a la zona DNS privada de Azure desde sus servidores DNS personalizados. Para obtener más información, consulte ["Documentación de Azure sobre el uso de un reenviador DNS".](https://learn.microsoft.com/en-us/azure/private-link/private-endpoint-dns#on-premises-workloads-using-a-dns-forwarder)

#### **Cómo funcionan las conexiones de enlace privado**

Cuando BlueXP implementa Cloud Volumes ONTAP en Azure, crea un extremo privado en el grupo de recursos. El extremo privado está asociado con las cuentas de almacenamiento de Cloud Volumes ONTAP. Como resultado, el acceso al almacenamiento de Cloud Volumes ONTAP viaja a través de la red principal de Microsoft.

El acceso al cliente pasa por el enlace privado cuando los clientes están dentro del mismo vnet que Cloud Volumes ONTAP, dentro de VNets de conexión entre iguales o en su red local cuando se usa una conexión privada VPN o ExpressRoute a vnet.

A continuación se muestra un ejemplo que muestra el acceso de cliente a través de un vínculo privado desde el mismo vnet y desde una red local que tiene una conexión privada VPN o ExpressRoute.

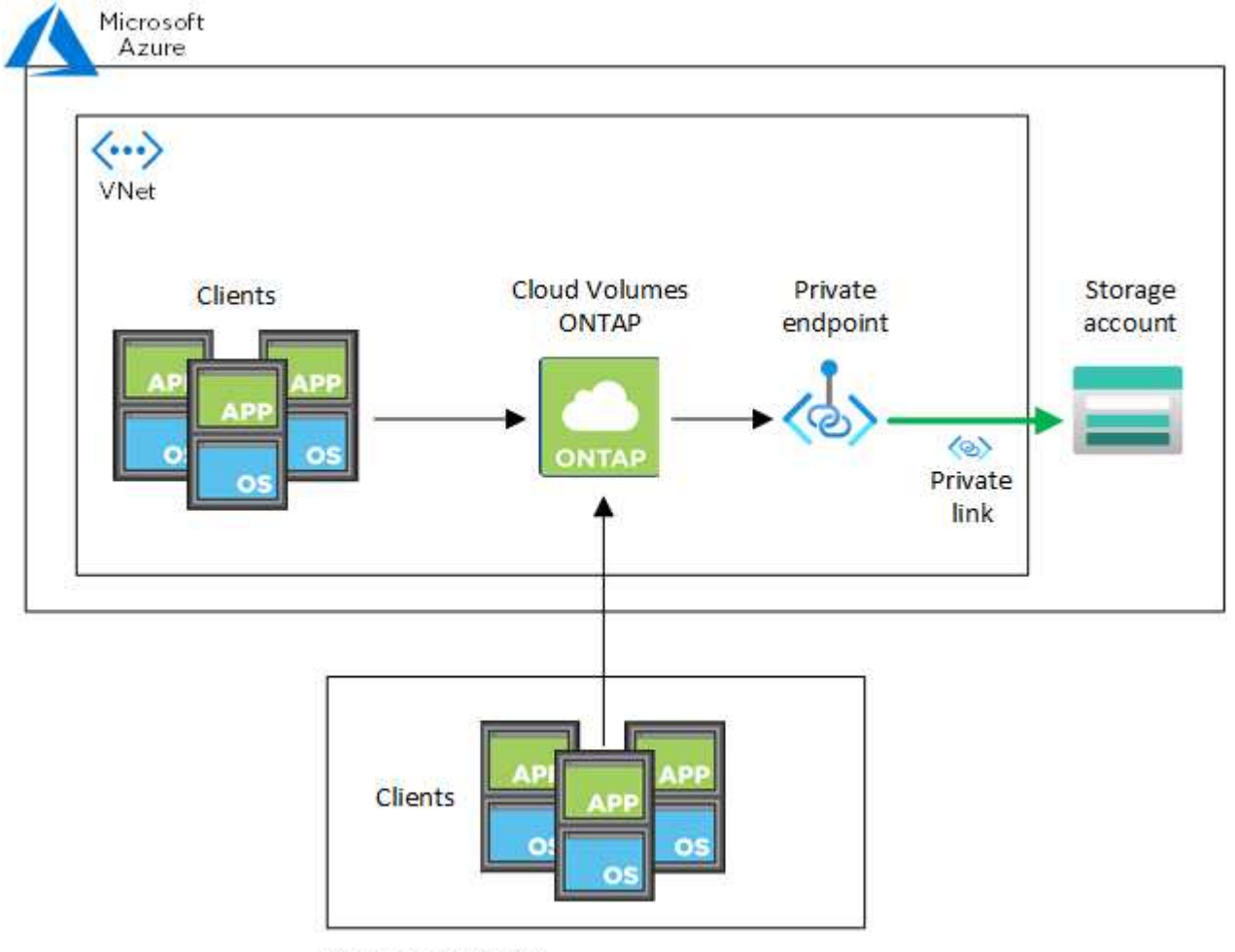

On-prem network

Si los sistemas Connector y Cloud Volumes ONTAP están implementados en distintos VNets, entonces debe configurar vnet peering entre el vnet donde se despliega el conector y el vnet donde se implementan los sistemas Cloud Volumes ONTAP.

### **Proporcione a BlueXP detalles acerca de su DNS privado de Azure**

Si utiliza ["DNS privado de Azure"](https://docs.microsoft.com/en-us/azure/dns/private-dns-overview), entonces necesita modificar un archivo de configuración en cada conector. De lo contrario, BlueXP no puede habilitar la conexión de Azure Private Link entre Cloud Volumes ONTAP y sus cuentas de almacenamiento asociadas.

Tenga en cuenta que el nombre DNS debe coincidir con la nomenclatura de DNS de Azure requisitos ["Como](https://docs.microsoft.com/en-us/azure/storage/common/storage-private-endpoints#dns-changes-for-private-endpoints) [se muestra en la documentación de Azure".](https://docs.microsoft.com/en-us/azure/storage/common/storage-private-endpoints#dns-changes-for-private-endpoints)

#### **Pasos**

 $\left(\begin{smallmatrix} 1\\1\end{smallmatrix}\right)$ 

1. SSH en el host del conector e inicie sesión.

- 2. Desplácese hasta el siguiente directorio: /Opt/Application/netapp/cloudManager/docker\_occm/data
- 3. Edite app.conf añadiendo el parámetro "user-private-dns-zone-settings" con los siguientes pares de palabra clave-valor:

```
"user-private-dns-zone-settings" : {
   "resource-group" : "<resource group name of the DNS zone>",
     "subscription" : "<subscription ID>",
     "use-existing" : true,
     "create-private-dns-zone-link" : true
}
```
El parámetro debe introducirse al mismo nivel que "system-id", como se muestra a continuación:

```
"system-id" : "<system ID>",
"user-private-dns-zone-settings" : {
```
Tenga en cuenta que la palabra clave subscription sólo es necesaria si la Zona DNS privada existe en una suscripción diferente a la del conector.

4. Guarde el archivo y cierre la sesión del conector.

No es necesario reiniciar el sistema.

#### **Habilite la reversión en caso de fallos**

Si BlueXP no puede crear un vínculo privado de Azure como parte de acciones específicas, finaliza la acción sin la conexión del vínculo privado de Azure. Esto puede suceder cuando se crea un entorno de trabajo nuevo (nodo único o par de alta disponibilidad), o cuando se producen las siguientes acciones en un par de alta disponibilidad: Crear un nuevo agregado, añadir discos a un agregado existente o crear una nueva cuenta de almacenamiento cuando se supera los 32 TIB.

Puede cambiar este comportamiento predeterminado habilitando la reversión si BlueXP no puede crear el vínculo privado de Azure. Esto puede ayudarle a garantizar que cumple plenamente las normativas de seguridad de su empresa.

Si activa la reversión, BlueXP detiene la acción y revierte todos los recursos que se crearon como parte de la acción.

Puede activar la reversión a través de la API o actualizando el archivo app.conf.

#### **Active la reversión a través de la API**

#### **Paso**

1. Utilice la PUT /occm/config Llamada API con el siguiente cuerpo de la solicitud:

{ "rollbackOnAzurePrivateLinkFailure": **true** }

### **Activar la reversión actualizando app.conf**

### **Pasos**

- 1. SSH en el host del conector e inicie sesión.
- 2. Desplácese hasta el siguiente directorio: /Opt/Application/netapp/cloudManager/docker\_occm/data
- 3. Edite app.conf añadiendo los siguientes parámetros y valores:

```
 "rollback-on-private-link-failure": true
. Guarde el archivo y cierre la sesión del conector.
```
No es necesario reiniciar el sistema.

# <span id="page-8-0"></span>**Mover grupos de recursos**

Cloud Volumes ONTAP admite la transferencia de grupos de recursos de Azure, pero el flujo de trabajo solo ocurre en la consola de Azure.

Puede mover un entorno de trabajo de un grupo de recursos a otro en Azure con la misma suscripción a Azure. No se admite el movimiento de grupos de recursos entre distintas suscripciones de Azure.

#### **Pasos**

1. Elimine el entorno de trabajo de **Canvas**.

Para aprender a eliminar un entorno de trabajo, consulte ["Eliminación de entornos de trabajo de Cloud](https://docs.netapp.com/us-en/bluexp-cloud-volumes-ontap/task-removing.html) [Volumes ONTAP"](https://docs.netapp.com/us-en/bluexp-cloud-volumes-ontap/task-removing.html).

2. Ejecute el movimiento del grupo de recursos en la consola de Azure.

Para completar el movimiento, consulte ["Mueva los recursos a un nuevo grupo de recursos o suscripción](https://learn.microsoft.com/en-us/azure/azure-resource-manager/management/move-resource-group-and-subscription) [en la documentación de Microsoft Azure".](https://learn.microsoft.com/en-us/azure/azure-resource-manager/management/move-resource-group-and-subscription)

- 3. En **Canvas**, descubre el entorno de trabajo.
- 4. Busque el nuevo grupo de recursos en la información del entorno de trabajo.

### **Resultado**

El entorno de trabajo y sus recursos (VM, discos, cuentas de almacenamiento, interfaces de red, snapshots) se encuentran en el nuevo grupo de recursos.

# <span id="page-8-1"></span>**Segregar el tráfico de SnapMirror en Azure**

Con Cloud Volumes ONTAP en Azure, puede segregar el tráfico de replicación de SnapMirror del tráfico de datos y gestión. Para segregar el tráfico de replicación de SnapMirror del tráfico de datos, debe añadir una nueva tarjeta de interfaz de red (NIC), un LIF de interconexión de clústeres asociado y una subred no enrutable.

# **Acerca de la segregación del tráfico de SnapMirror en Azure**

De forma predeterminada, BlueXP configura todas las NIC y las LIF de una puesta en marcha de Cloud Volumes ONTAP en la misma subred. En estas configuraciones, el tráfico de replicación de SnapMirror y el tráfico de datos y de gestión utilizan la misma subred. La segregación del tráfico de SnapMirror aprovecha una subred adicional que no se puede enrutar a la subred existente que se utiliza para el tráfico de datos y gestión.

### **Figura 1**

Los siguientes diagramas muestran la segregación del tráfico de replicación de SnapMirror con una NIC adicional, una LIF de interconexión de clústeres asociada y una subred no enrutable en una puesta en marcha de un único nodo. La puesta en marcha de un par de alta disponibilidad difiere levemente.

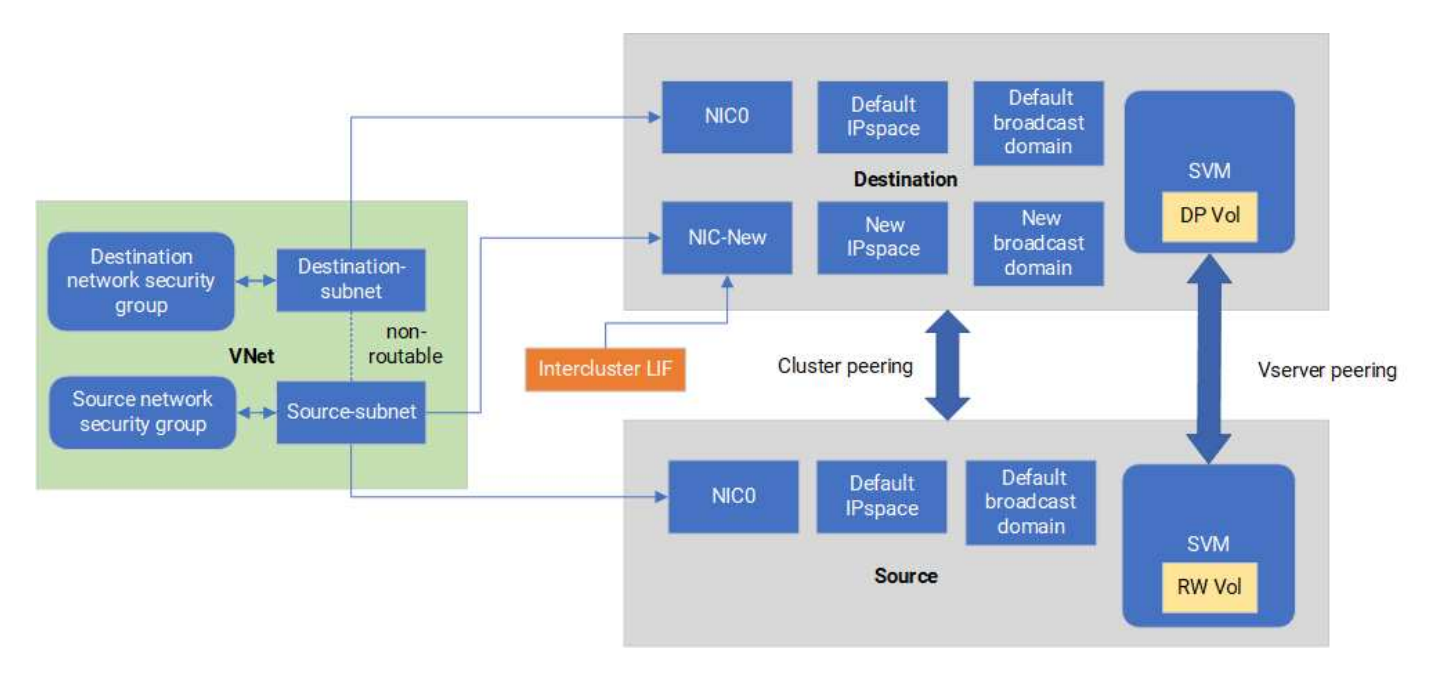

### **Antes de empezar**

Revise las siguientes consideraciones:

- Solo puede añadir una NIC a un nodo único de Cloud Volumes ONTAP o a una puesta en marcha de par de alta disponibilidad (instancia de VM) para la segregación del tráfico de SnapMirror.
- Para agregar una NIC nueva, el tipo de instancia de VM que implemente debe tener una NIC sin usar.
- Los clústeres de origen y destino deben tener acceso a la misma red virtual (vnet). El clúster de destino es un sistema Cloud Volumes ONTAP en Azure. El clúster de origen puede ser un sistema Cloud Volumes ONTAP en Azure o un sistema ONTAP.

# **Paso 1: Cree una NIC adicional y conéctela a la VM de destino**

En esta sección se proporcionan instrucciones sobre cómo crear una NIC adicional y adjuntarla a la VM de destino. La máquina virtual de destino es el sistema de nodo único o par de alta disponibilidad de Cloud Volumes ONTAP en Azure, donde desea configurar su NIC adicional.

### **Pasos**

1. En la CLI de ONTAP, pare el nodo.

```
dest::> halt -node <dest_node-vm>
```
2. En Azure Portal, compruebe que el estado de la VM (nodo) sea Detenido.

```
az vm get-instance-view --resource-group <dest-rg> --name <dest-vm>
--query instanceView.statuses[1].displayStatus
```
- 3. Utilice el entorno Bash en Azure Cloud Shell para detener el nodo.
	- a. Detenga el nodo.

```
az vm stop --resource-group <dest node-rg> --name <dest node-vm>
```
b. Desasigne el nodo.

```
az vm deallocate --resource-group <dest node-rg> --name <dest node-
vm>
```
- 4. Configure las reglas del grupo de seguridad de red para que las dos subredes (subred del clúster de origen y subred del clúster de destino) no se puedan enrutar entre sí.
	- a. Cree la nueva NIC en la VM de destino.
	- b. Busque el identificador de subred de la subred del clúster de origen.

```
az network vnet subnet show -q <src vnet-rg> -n <src subnet> --vnet
-name <vnet> --query id
```
c. Cree la nueva NIC en la máquina virtual de destino con el identificador de subred para la subred del clúster de origen. Aquí puede introducir el nombre de la nueva NIC.

```
az network nic create -q <dest node-rg> -n <dest node-vm-nic-new>
--subnet <id from prev command> --accelerated-networking true
```
- d. Guarde la dirección privateIPAddress. Esta dirección IP, <new added nic primary addr>, se usa para crear una LIF de interconexión de clústeres en Dominio de retransmisión, LIF de interconexión de clústeres para la nueva NIC.
- 5. Conecte la nueva NIC a la máquina virtual.

```
az vm nic add -q <dest node-rg> --vm-name <dest node-vm> --nics
<dest_node-vm-nic-new>
```
6. Inicie la máquina virtual (nodo).

```
az vm start --resource-group <dest node-rg> --name <dest node-vm>
```
7. En el portal de Azure, vaya a **Networking** y confirme que la nueva NIC, por ejemplo, nic-new, existe y que la red acelerada está habilitada.

```
az network nic list --resource-group azure-59806175-60147103-azure-rg
--query "[].{NIC: name, VM: virtualMachine.id}"
```
En el caso de las puestas en marcha de pares de alta disponibilidad, repita los pasos para el nodo asociado.

# **Paso 2: Cree un nuevo espacio IP, dominio de retransmisión y LIF de interconexión de clústeres para la nueva NIC**

Un espacio IP aparte para las LIF entre clústeres proporciona una separación lógica entre funcionalidades de red para la replicación entre clústeres.

Utilice la CLI de ONTAP para los siguientes pasos.

#### **Pasos**

1. Cree el nuevo espacio IP (new\_ipspace).

dest::> network ipspace create -ipspace <new\_ipspace>

2. Cree un dominio de retransmisión en el nuevo espacio IP (new\_ipspace) y agregue el puerto nic-new.

```
dest::> network port show
```
3. Para los sistemas de nodo único, el puerto que se acaba de añadir es *e0b*. Para implementaciones de pares de alta disponibilidad con discos gestionados, el puerto recién agregado es *e0d*. Para implementaciones de par de alta disponibilidad con blobs de página, el puerto recién agregado es *e0e*. Utilice el nombre del nodo no el nombre de la máquina virtual. Busque el nombre del nodo ejecutando node show.

```
dest::> broadcast-domain create -broadcast-domain <new_bd> -mtu 1500
-ipspace <new ipspace> -ports <dest node-cot-vm:e0b>
```
4. Cree una LIF de interconexión de clústeres en el nuevo dominio de retransmisión (new\_bd) y en la nueva NIC (nic-new).

```
dest::> net int create -vserver <new ipspace> -lif <new dest node-ic-
lif> -service-policy default-intercluster -address
<new added nic primary addr> -home-port <e0b> -home-node <node> -netmask
<new netmask ip> -broadcast-domain <new bd>
```
5. Comprobar la creación de la nueva LIF de interconexión de clústeres.

dest::> net int show

En el caso de las puestas en marcha de pares de alta disponibilidad, repita los pasos para el nodo asociado.

# **Paso 3: Verifique la interconexión de clústeres entre los sistemas de origen y destino**

En esta sección se proporcionan instrucciones sobre cómo verificar la interconexión entre los sistemas de origen y destino.

Utilice la CLI de ONTAP para los siguientes pasos.

#### **Pasos**

1. Comprobar que la LIF de interconexión de clústeres del clúster de destino puede hacer ping en la LIF de interconexión de clústeres del clúster de origen. Como el clúster de destino ejecuta este comando, la dirección IP de destino es la dirección IP de LIF entre clústeres en el origen.

```
dest::> ping -lif <new dest node-ic-lif> -vserver <new ipspace>
-destination <10.161.189.6>
```
2. Comprobar que la LIF de interconexión de clústeres del clúster de origen puede hacer ping en la LIF de interconexión de clústeres del clúster de destino. El destino es la dirección IP de la nueva NIC creada en el destino.

```
src::> ping -lif <src node-ic-lif> -vserver <src svm> -destination
<10.161.189.18>
```
En el caso de las puestas en marcha de pares de alta disponibilidad, repita los pasos para el nodo asociado.

# **Paso 4: Crear relaciones entre iguales de SVM entre el sistema de origen y de destino**

En esta sección se ofrecen instrucciones sobre cómo crear relaciones entre iguales de SVM entre el sistema de origen y de destino.

Utilice la CLI de ONTAP para los siguientes pasos.

**Pasos**

1. Cree una relación de clústeres entre iguales en el destino mediante la dirección IP de LIF de interconexión de clústeres de origen como -peer-addrs. Para los pares de alta disponibilidad, enumere la dirección IP de LIF entre clústeres de origen para los dos nodos como la -peer-addrs.

```
dest::> cluster peer create -peer-addrs <10.161.189.6> -ipspace
<new ipspace>
```
- 2. Introduzca y confirme la frase de acceso.
- 3. Cree una relación de clústeres entre iguales en el origen mediante la dirección IP de LIF del clúster de destino como peer-addrs. Para los pares de alta disponibilidad, enumere la dirección IP de LIF entre clústeres de destino para ambos nodos como la -peer-addrs.

src::> cluster peer create -peer-addrs <10.161.189.18>

- 4. Introduzca y confirme la frase de acceso.
- 5. Compruebe que el clúster tiene una relación entre iguales.

src::> cluster peer show

El peering exitoso muestra **available** en el campo de disponibilidad.

6. Cree relaciones entre iguales de SVM en el destino. Las SVM de origen y de destino deben ser SVM de datos.

```
dest::> vserver peer create -vserver <dest_svm> -peer-vserver <src_svm>
-peer-cluster <src cluster> -applications snapmirror``
```
7. Acepte las relaciones entre iguales de SVM.

src::> vserver peer accept -vserver <src\_svm> -peer-vserver <dest\_svm>

8. Compruebe que la SVM tiene una relación entre iguales.

dest::> vserver peer show

El estado del par muestra **peered** y aplicaciones de peering muestra **snapmirror**.

# **Paso 5: Crear una relación de replicación de SnapMirror entre el sistema de origen y de destino**

En esta sección se ofrecen instrucciones sobre cómo crear una relación de replicación de SnapMirror entre el

sistema de origen y de destino.

Para mover una relación de replicación de SnapMirror existente, debe interrumpir la relación de replicación de SnapMirror existente antes de crear una nueva relación de replicación de SnapMirror.

Utilice la CLI de ONTAP para los siguientes pasos.

#### **Pasos**

1. Cree un volumen protegido de datos en la SVM de destino.

```
dest::> vol create -volume <new_dest_vol> -vserver <dest_svm> -type DP
-size <10GB> -aggregate <aggr1>
```
2. Crear la relación de replicación de SnapMirror en el destino, que incluye la política y la programación de SnapMirror para la replicación.

```
dest::> snapmirror create -source-path src_svm:src_vol -destination
-path dest svm:new dest vol -vserver dest svm -policy
MirrorAllSnapshots -schedule 5min
```
3. Inicialice la relación de replicación de SnapMirror en el destino.

dest::> snapmirror initialize -destination-path <dest svm:new dest vol>

4. En la CLI de ONTAP, valide el estado de la relación de SnapMirror ejecutando el siguiente comando:

```
dest::> snapmirror show
```
El estado de la relación es Snapmirrored y la salud de la relación es true.

5. Opcional: En la CLI de ONTAP, ejecute el siguiente comando para ver el historial de acciones de la relación de SnapMirror.

dest::> snapmirror show-history

De manera opcional, se pueden montar los volúmenes de origen y de destino, escribir un archivo en el origen y comprobar que el volumen se está replicando en el destino.

#### **Información de copyright**

Copyright © 2024 NetApp, Inc. Todos los derechos reservados. Imprimido en EE. UU. No se puede reproducir este documento protegido por copyright ni parte del mismo de ninguna forma ni por ningún medio (gráfico, electrónico o mecánico, incluidas fotocopias, grabaciones o almacenamiento en un sistema de recuperación electrónico) sin la autorización previa y por escrito del propietario del copyright.

El software derivado del material de NetApp con copyright está sujeto a la siguiente licencia y exención de responsabilidad:

ESTE SOFTWARE LO PROPORCIONA NETAPP «TAL CUAL» Y SIN NINGUNA GARANTÍA EXPRESA O IMPLÍCITA, INCLUYENDO, SIN LIMITAR, LAS GARANTÍAS IMPLÍCITAS DE COMERCIALIZACIÓN O IDONEIDAD PARA UN FIN CONCRETO, CUYA RESPONSABILIDAD QUEDA EXIMIDA POR EL PRESENTE DOCUMENTO. EN NINGÚN CASO NETAPP SERÁ RESPONSABLE DE NINGÚN DAÑO DIRECTO, INDIRECTO, ESPECIAL, EJEMPLAR O RESULTANTE (INCLUYENDO, ENTRE OTROS, LA OBTENCIÓN DE BIENES O SERVICIOS SUSTITUTIVOS, PÉRDIDA DE USO, DE DATOS O DE BENEFICIOS, O INTERRUPCIÓN DE LA ACTIVIDAD EMPRESARIAL) CUALQUIERA SEA EL MODO EN EL QUE SE PRODUJERON Y LA TEORÍA DE RESPONSABILIDAD QUE SE APLIQUE, YA SEA EN CONTRATO, RESPONSABILIDAD OBJETIVA O AGRAVIO (INCLUIDA LA NEGLIGENCIA U OTRO TIPO), QUE SURJAN DE ALGÚN MODO DEL USO DE ESTE SOFTWARE, INCLUSO SI HUBIEREN SIDO ADVERTIDOS DE LA POSIBILIDAD DE TALES DAÑOS.

NetApp se reserva el derecho de modificar cualquiera de los productos aquí descritos en cualquier momento y sin aviso previo. NetApp no asume ningún tipo de responsabilidad que surja del uso de los productos aquí descritos, excepto aquello expresamente acordado por escrito por parte de NetApp. El uso o adquisición de este producto no lleva implícita ninguna licencia con derechos de patente, de marcas comerciales o cualquier otro derecho de propiedad intelectual de NetApp.

Es posible que el producto que se describe en este manual esté protegido por una o más patentes de EE. UU., patentes extranjeras o solicitudes pendientes.

LEYENDA DE DERECHOS LIMITADOS: el uso, la copia o la divulgación por parte del gobierno están sujetos a las restricciones establecidas en el subpárrafo (b)(3) de los derechos de datos técnicos y productos no comerciales de DFARS 252.227-7013 (FEB de 2014) y FAR 52.227-19 (DIC de 2007).

Los datos aquí contenidos pertenecen a un producto comercial o servicio comercial (como se define en FAR 2.101) y son propiedad de NetApp, Inc. Todos los datos técnicos y el software informático de NetApp que se proporcionan en este Acuerdo tienen una naturaleza comercial y se han desarrollado exclusivamente con fondos privados. El Gobierno de EE. UU. tiene una licencia limitada, irrevocable, no exclusiva, no transferible, no sublicenciable y de alcance mundial para utilizar los Datos en relación con el contrato del Gobierno de los Estados Unidos bajo el cual se proporcionaron los Datos. Excepto que aquí se disponga lo contrario, los Datos no se pueden utilizar, desvelar, reproducir, modificar, interpretar o mostrar sin la previa aprobación por escrito de NetApp, Inc. Los derechos de licencia del Gobierno de los Estados Unidos de América y su Departamento de Defensa se limitan a los derechos identificados en la cláusula 252.227-7015(b) de la sección DFARS (FEB de 2014).

#### **Información de la marca comercial**

NETAPP, el logotipo de NETAPP y las marcas que constan en <http://www.netapp.com/TM>son marcas comerciales de NetApp, Inc. El resto de nombres de empresa y de producto pueden ser marcas comerciales de sus respectivos propietarios.